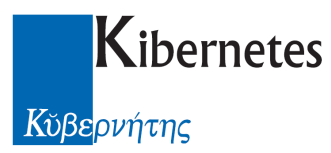

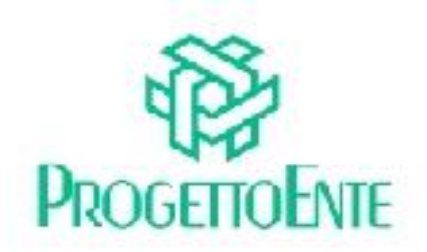

# PROTOCOLLO E ATTI

# Manuale Operativo

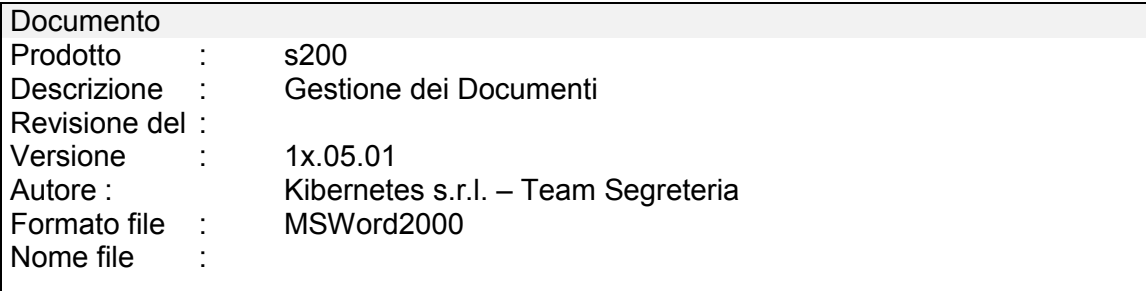

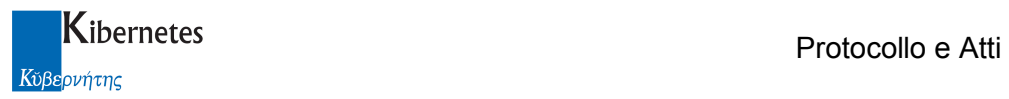

Le informazioni contenute nella presente documentazione sono soggette a modifiche senza preavviso.

Se non specificato diversamente, ogni riferimento a società, nomi, dati e indirizzi utilizzati negli esempi è puramente casuale ed ha il solo scopo di illustrare il contenuto della documentazione.

Le istruzioni e descrizioni di questo manuale sono accurate relativamente al momento di stampa . Il prodotto documentato e la stessa documentazione possono successivamente essere oggetto di cambiamenti senza preavviso.

Kibernetes Srl non si assume responsabilità per possibili danni diretti o indiretti causati da errori, omissioni o discrepanze tra il prodotto documentato e questa documentazione.

TUTTI I DIRITTI SONO RISERVATI. Senza il PERMESSO SCRITTO DI KIBERNETES Srl nessuna parte del manuale può essere riprodotta, archiviata in un sistema che permetta la riproduzione, o trasmessa in ogni forma, sia elettronica, meccanica, in fotocopia, registrata o altre.

Copyright © by Kibernetes s.r.l. - Silea (Italia) - All rights reserved.

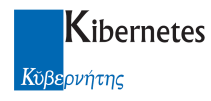

#### Indice

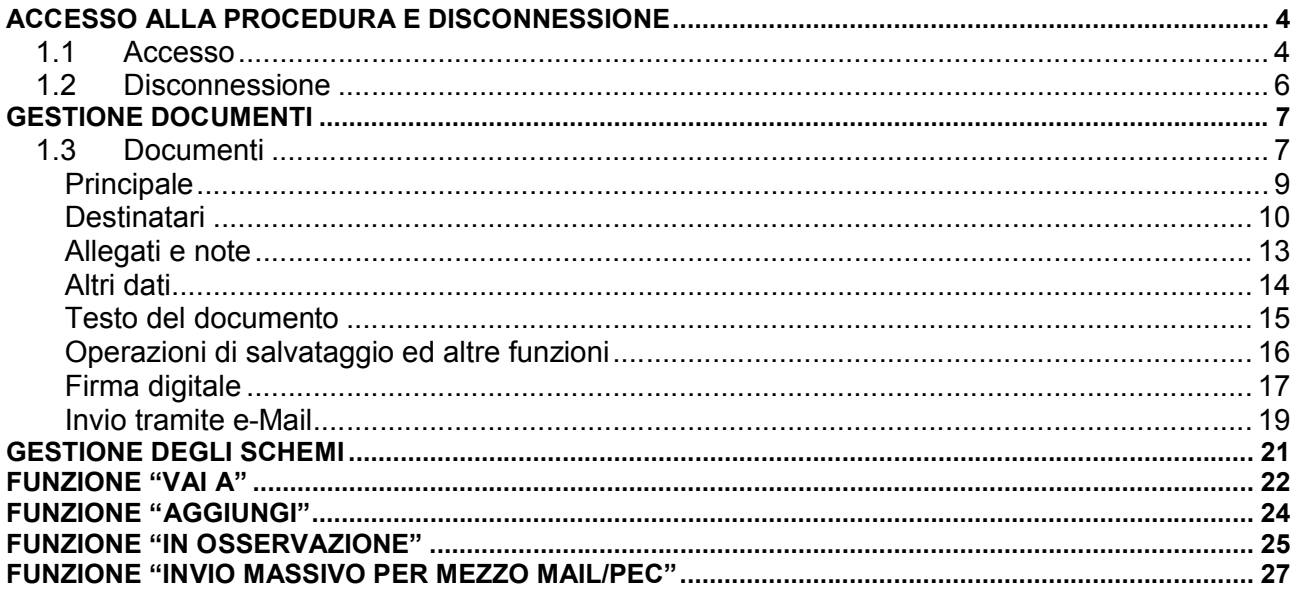

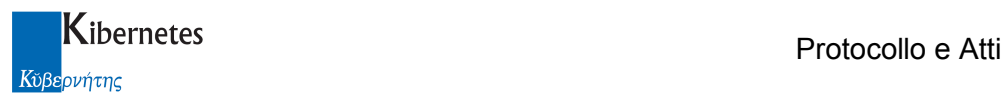

# ACCESSO ALLA PROCEDURA E DISCONNESSIONE

# 1.1 Accesso

Accedere all'applicativo con un doppio clic sulla icona "Protocollo e atti" Alla richiesta di login digitare nome utente e password per accedere alla procedura.

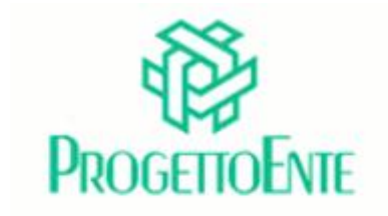

# **PROTOCOLLO E ATTI**

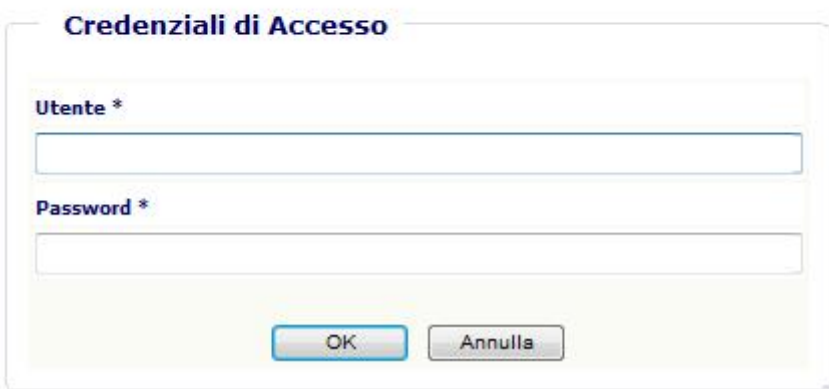

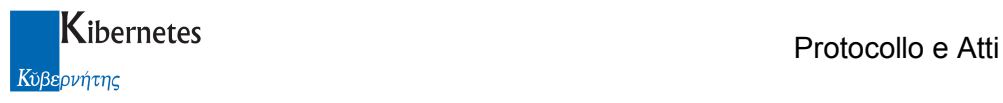

Sulla sinistra della pop-up di procedura che si apre viene visualizzato il "MENU PRINCIPALE" tramite il quale è possibile "navigare" tra le varie voci abilitate per l'utente collegato.

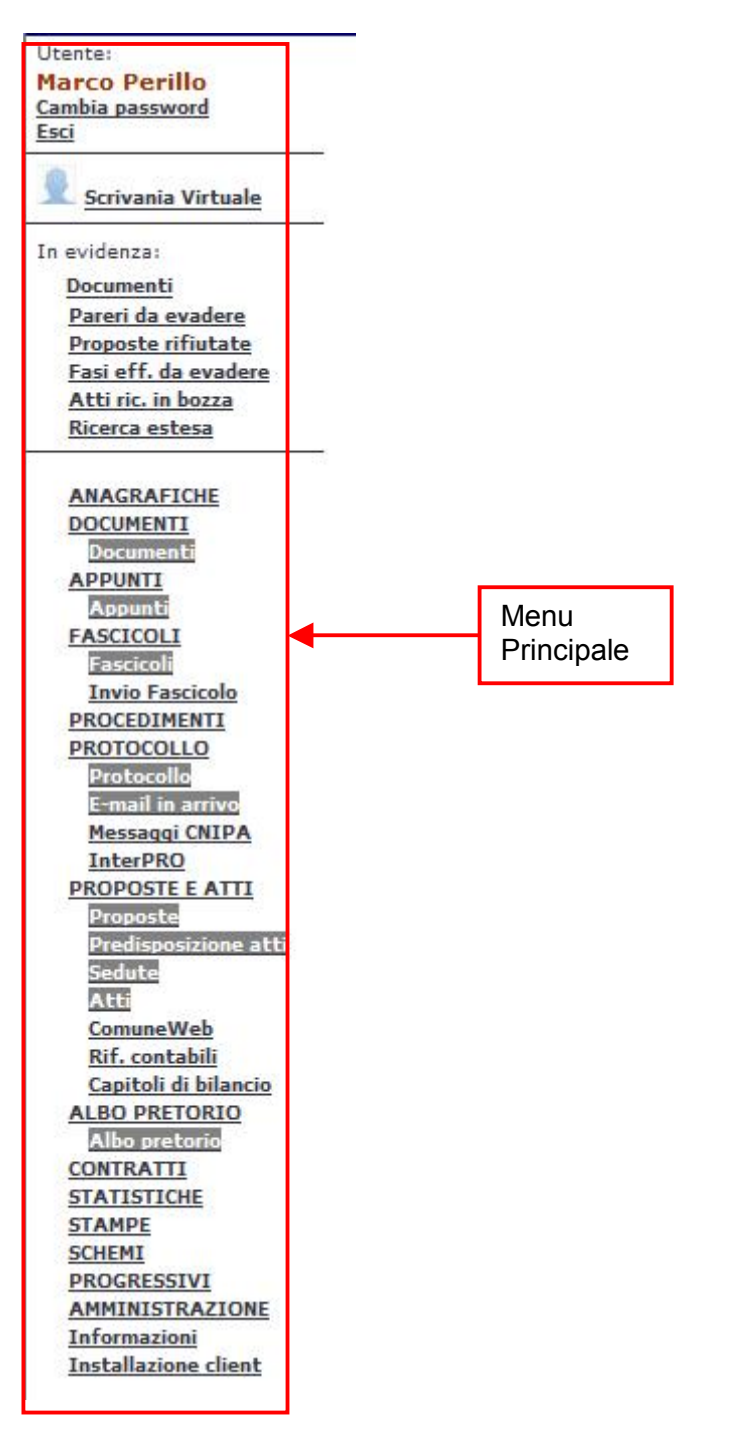

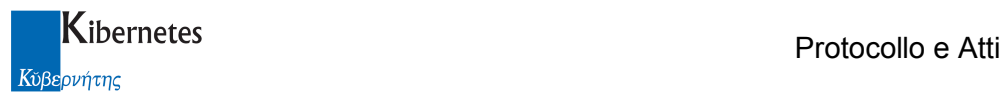

# 1.2 Disconnessione

Per uscire dalla procedura utilizzare il pulsante "Esci" presente in alto a destra sotto al nome dell'utente.

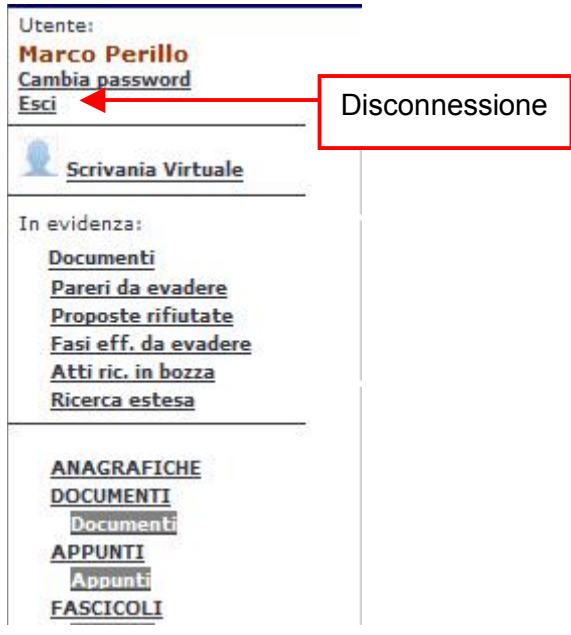

Alla richiesta di uscita verrà visualizzato all'utente un messaggio di conferma al quale rispondere "SI" per l'uscita definitiva dalla procedura:

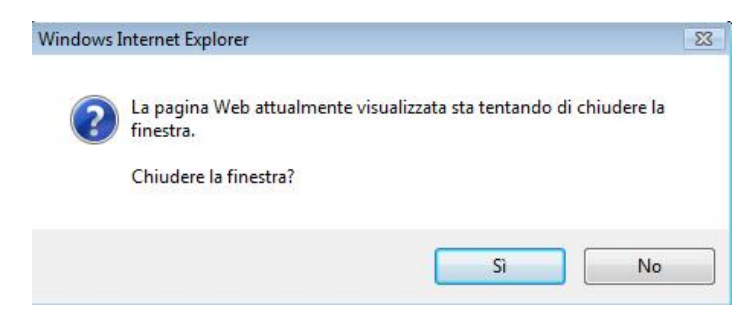

In caso di risposta negativa al messaggio rimarrà attiva la finestra di autenticazione dell'utente:

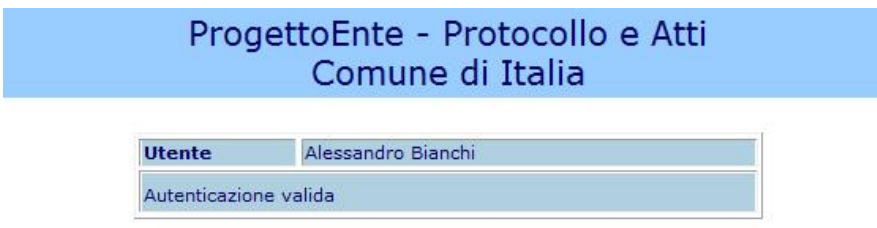

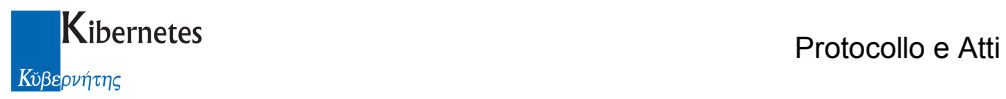

# GESTIONE DOCUMENTI

# 1.3 Documenti

Espandere con un clic il menu "Documenti" ed accedere alla voce "Documenti".

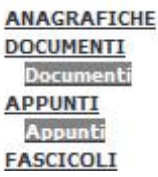

La schermata che si presenta consente, con un semplice clic sulla relativa "vista", di visualizzare l'elenco dei documenti presenti, suddivise per: Unità Organizzativa, Titolario d'archivio, Materia\Argomento, ecc..

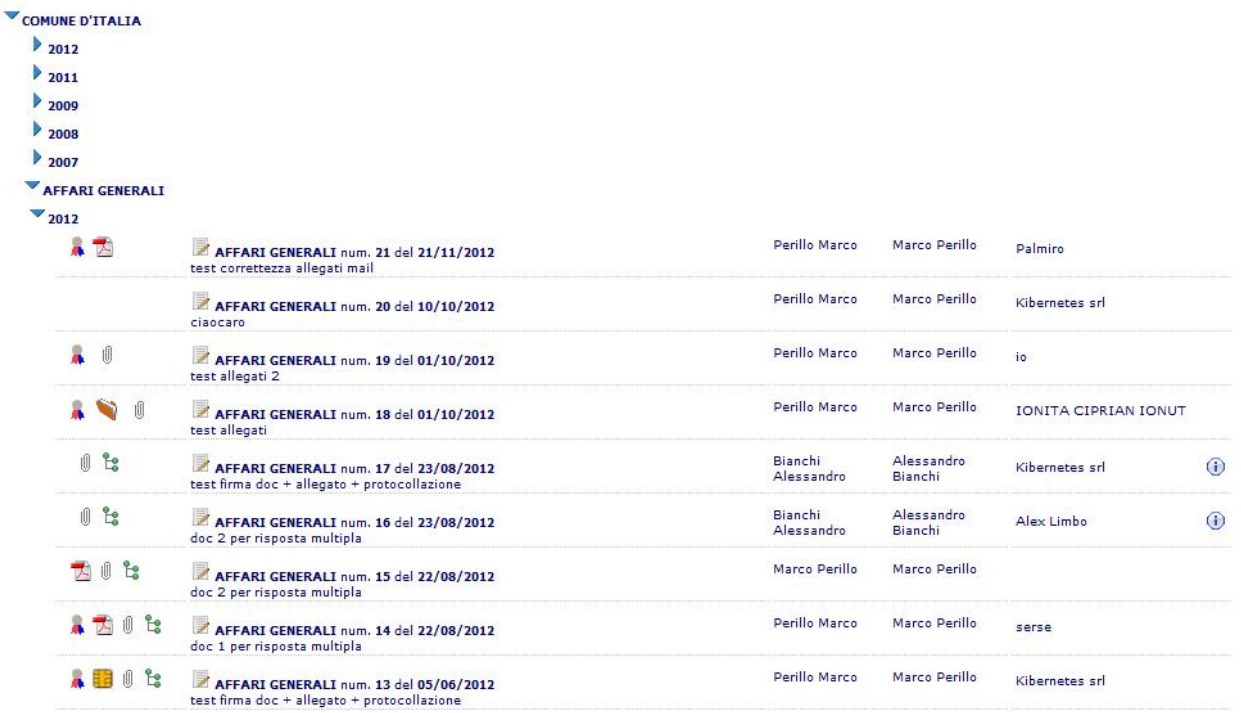

Da questa schermata è possibile, visualizzazione/modificare i documenti in elenco, effettuare ricerche tramite specifici criteri e consultare l'help contestuale. Vi è inoltre la funzione di navigazione per il cui utilizzo fare riferimento a specifico paragrafo della presente documentazione. A fianco di ogni proposta sono disponibili 3 differenti gif:

: indica la presenza del testo in formato PDF del documento e con un click è possibile prenderne visione.

NB: Se il documento è stato formato solo come testo base o è vuoto, in elenco non appare alcuna icona.

Se il documento è stato prodotto in forma di stampa Word, appare l'icona di Word.

Se il documento è stato prodotto in formato Pdf, appare l'icona del Pdf.

Se il documento è stato anche firmato digitalmente, appare l'icona per l'accesso alla versione finale firmata.

1-  $\mathbb{I}$ : indica la presenza di allegati e con un click è possibile prenderne visione

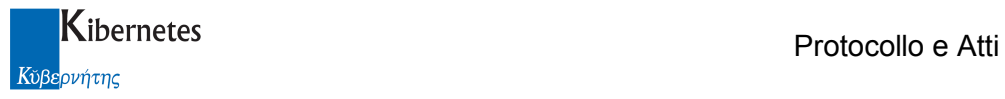

 $2-\frac{13}{2}$ : indica che il documento è relazionato ad altri oggetti (atto, proposta, protocollo, ....) all'interno del programma e con un click è possibile prenderne visione

3- : indica la presenza di appunti con un click è possibile prenderne visione

 $4 \overline{24}$ : indica che il documento è stato inoltrato tramite mail/posta certificata

5- : pulsante che consente di accedere direttamente in modifica documento in esame.

6-:  $\frac{1}{20}$  /  $\frac{1}{20}$  : indica che il documento è stato inserito in un fasciolo / subfascicolo e con un click è possibile prenderne visione

7-A: indica che il documento è stato protocollato e con un click e possibile prendere visione del protocollo.

L'icona **indica che il documento è stato affisso all'albo pretorio.** 

Per inserire un nuovo documento cliccare sul pulsante "Nuovo documento" presente solo per gli utenti abilitati all'inserimento.

La maschera di inserimento di un nuovo documento è organizzata in schede che raccolgono i dati secondo raggruppamenti logici:

Principale: contiene i principali dati di un documento e tutti i campi obbligatori

Destinatari: consente la gestione/visualizzazione dei soggetti interni o esterni ai quali destinare il documento

Allegati e note: consente di inserire allegati, collegamenti ad altri documenti di Protocollo e Atti e un campo per le note

Altri Dati: contiene dati classificativi e d'archivio, i riferimenti alla pubblicazione e la gestione delle autorizzazioni di accesso al documento.

Durante l'inserimento nei menu a tendina, come per esempio il Documento Base, è sufficiente fare clic sulla freccetta e selezionare il dato dall'elenco.

I campi anagrafica sono invece delle caselle di testo a ricerca contestuale che consentono all'utente di digitare del testo (ad esempio l'iniziale del nome) per ottenere l'elenco dei dati che corrispondono alla digitazione.

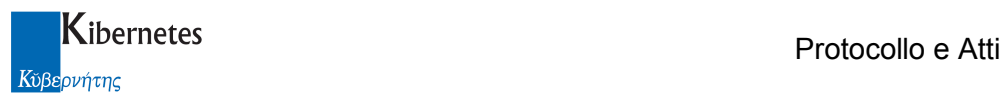

# **Principale**

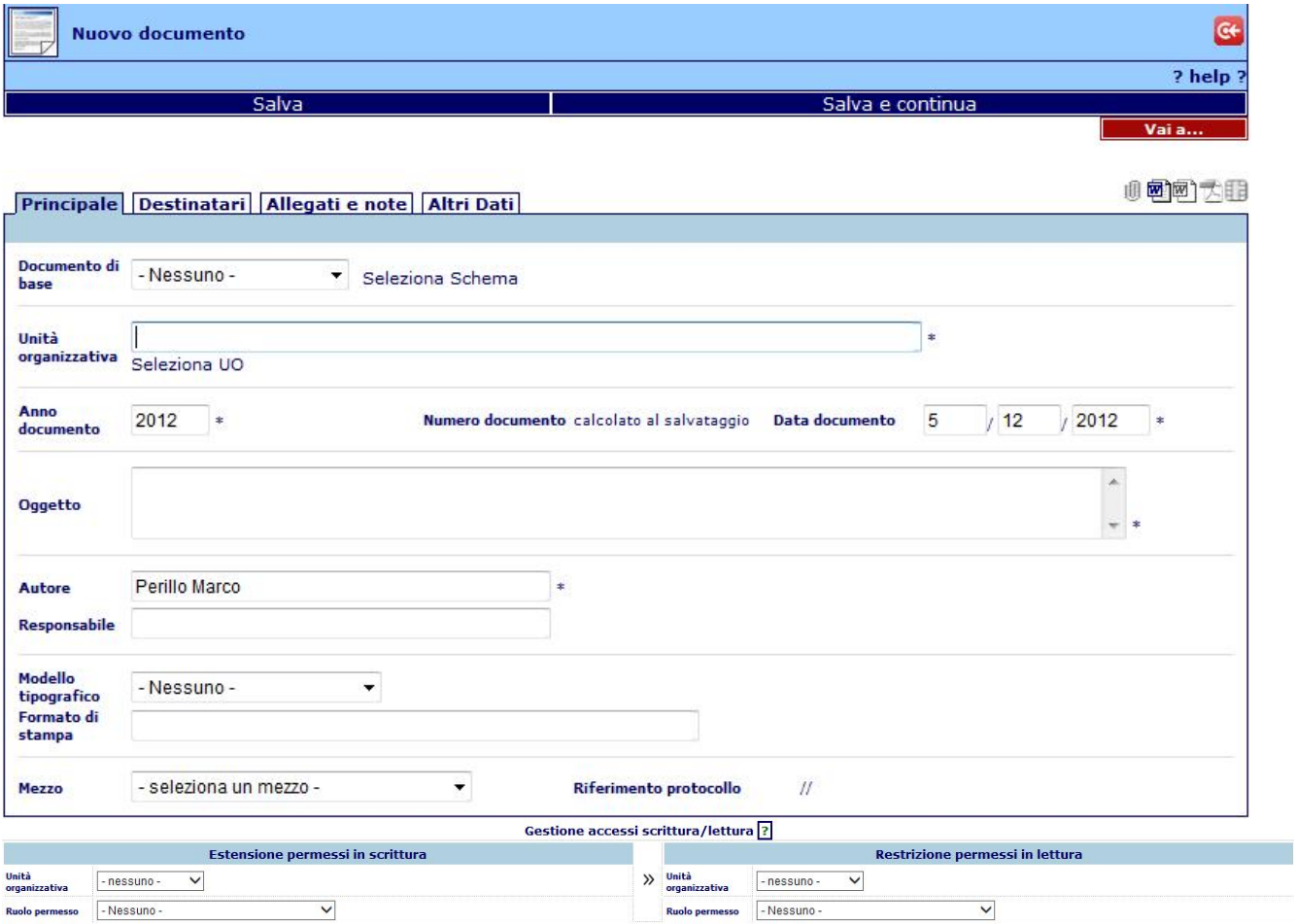

Le informazioni che la compongono sono le seguenti:

Documento base: è la funzione che consente di scegliere dall'elenco dei modelli predefiniti (vedi documentazione su Gestione schemi) il modello desiderato. Dopo aver atteso (per qualche secondo) il riposizionamento della pagina, si può eseguire la funzione "Applica schema" per acquisire nel nuovo documento le informazioni del modello. La scelta dello schema può essere operata indifferentemente cliccando sul campo o eseguendo la funzione "Seleziona schema".

Unità Organizzativa: è un dato obbligatorio che consente di segnalare per conto di quale ufficio il documento viene prodotto.

Anno documento: è un dato obbligatorio che viene riempito automaticamente con l'anno in corso. Serve per sezionare l'archivio in base all'anno di nascita del documento.

Numero documento: è un dato obbligatorio assegnato automaticamente, non modificabile dall'operatore. Il numero del documento viene assegnato automaticamente dall'applicativo in base all'ufficio ed all'anno del documento. La numerazione riparte da uno all'inizio di ogni nuovo anno.

Data documento: è un dato obbligatorio assunto automaticamente uguale alla data del giorno, modificabile dall'operatore.

Oggetto: è un dato obbligatorio dove l'operatore descrive liberamente l'oggetto del documento. La lunghezza dell'oggetto può raggiungere i 1000 caratteri

Autore: è un dato obbligatorio assunto automaticamente uguale al nome dell'operatore che sta operando, modificabile dall'operatore.

Responsabile: Inserire in questo campo il nome del Responsabile del procedimento associato al documento.

Modello tipografico: è la funzione che consente di scegliere lo stile che si intende dare al documento nel suo aspetto definitivo.

Mezzo: indica con che mezzo di spedizione il documento verrà inoltrato ai destinatari

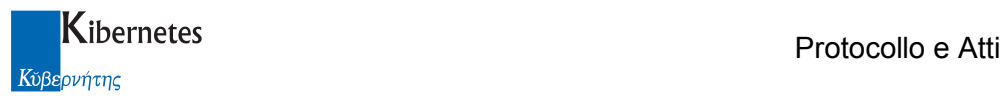

Riferimenti protocollo: queste informazioni vengono aggiornate automaticamente quando l'operatore assegna al documento un numero di protocollo utilizzando la specifica funzione messa a disposizione dall'applicativo.

Gestione accesi scrittura/lettura: se attiva la gestione avanzata dei permessi, alla selezione dell'UO verranno presentati i valori di default relativi all'estensione dei permessi in scrittura e alla limitazione dei permessi in lettura che assumerà il documento.

## **Destinatari**

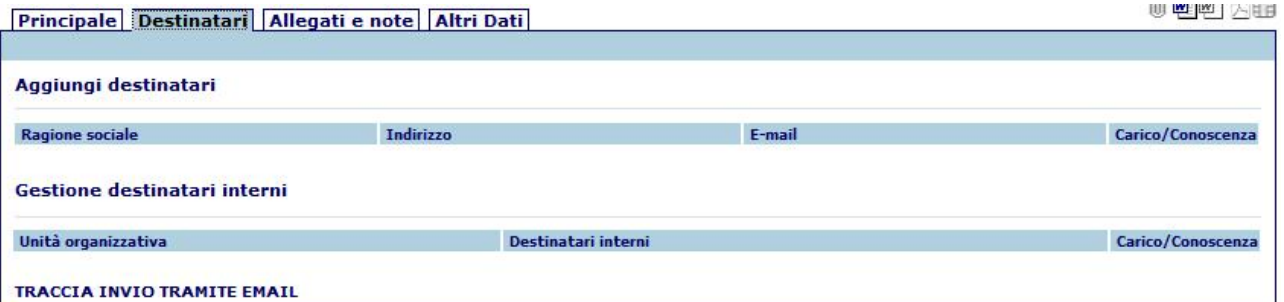

Aggiungi destinatari: Consente di inserire un elenco di soggetti interessati.

Gestione destinatari interni: Consente di inserire un elenco di soggetti interessati interni all'ente Traccia invio tramite mail: descrive ogni singolo invio tramite email/PEC e ne conserva i messaggi correlati

I destinatari, ovvero i soggetti cui il documento è destinato, posso appartenere a due categorie: destinatari esterni (privati, altre amministrazioni, società, ..) o destinatari interni (amministrativi o amministratori ).

L'applicativo consente la descrizione di inoltri misti (a soggetti esterni ed interni).

Di seguito descriviamo come inserire i dati relativi ai destinatari cliccando su "Aggiungi destinatari"

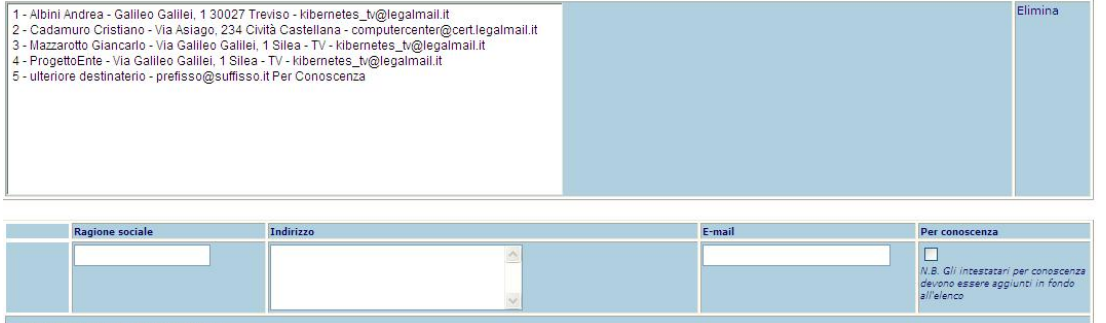

Assegna soggetto Seleziona da IPA<br>Aggiungi intestatario Modifica intestatario

Il primo box contiene l'insieme degli ulteriori destinatari che vengono inseriti progressivamente dall'operatore; il secondo box serve propriamente per l'inserimento di ogni singolo destinatario. Le modalità di inserimento sono le stesse già presentate ad eccezione del fatto che, dopo aver descritto o caricato dall'anagrafica un destinatario, l'operatore avrà cura di segnalare, spuntando l'indicazione "Per conoscenza", se il destinatario riceve il documento per conoscenza. Terminata la descrizione del destinatario, cliccando sulla funzione "Aggiungi destinatario" i dati vengono trasferiti sul primo box mentre il secondo box ridiventa pronto per un eventuale ulteriore destinatario.

La funzione "Seleziona da IPA", legata alla gestione della posta elettronica certificata, viene tratta nella sezione "Invio PEC e interoperabilità con la Pubblica Amministrazione". La funzione "Modifica destinatario" consente di modificare i dati di un destinatario già caricato Le operazioni di descrizione dei destinatari si concludono cliccando sulla funzione "Ok"

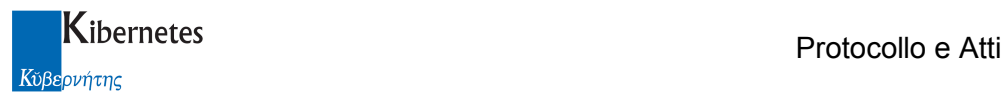

I dati suesposti possono essere anche ottenuti dalla anagrafica dei soggetti (per alimentare la quale fare riferimento al documento "Anagrafiche") che può contenere nominativi ed indirizzi di persone o società. Per attivare tale funzione cliccare su "Assegna soggetto": apparirà una videata del tipo riportato in figura

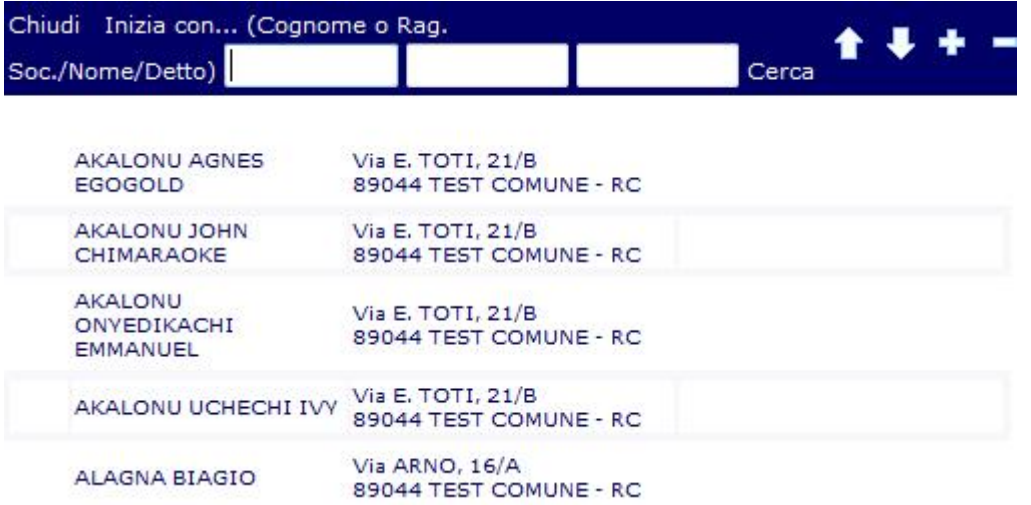

In essa vi sono tre campi di ricerca seguiti dalla funzione "Cerca". Il primo campo viene utilizzato per descrivere il cognome (o la parte iniziale di esso) o la ragione sociale (o la sua parte iniziale), il secondo campo il nome di una persona (o la sua parte iniziale), il terzo campo definito "detto" viene utilizzato solo per quegli Enti che, per motivi di numerose omonimie, lo Stato ha concesso di utilizzare l'informazione "detto" ad integrazione dei dati anagrafici. Composta la ricerca, questa si attiva cliccando su "Cerca". Nella parte inferiore della videata è comunque sempre disponibile l'elenco in ordine alfabetico dei soggetti presenti in archivio. Avviata la ricerca, appare il risultato desiderato che potrà quindi essere selezionato per caricare l'indirizzo sul documento.

Gestione destinatari interni: questa funzione consente di segnalare a quali destinatari interni inoltrare il documento.

I destinatari interni possono essere funzionari dell'organizzazione operativa o amministratori appartenenti ad un organo collegiale, oppure ruoli. Il documento destinato ad una persona fisica può essere gestito solo da essa, il documento destinato ad un ruolo può essere gestito da uno dei componenti del ruolo, tuttavia la gestione viene assegnata al primo componente che prende in carico il documento. La specificazione dei destinatari interni serve per la successiva fase di assegnazione che l'autore deve eseguire per inoltrare il documento.

Le operazioni di gestione del documento vengono registrate per lasciare traccia del percorso seguito dal documento nel suo iter di gestione.

La funzione "Gestione destinatari interni" permette di indicare nel documento i destinatari interni che riceveranno il documento, ancor prima che sia protocollato, quindi senza obbligatoriamente definire un destinatario esterno.

La funzione "Salva e assegna" permette di salvare le modifiche apportate ai dati del documento e di assegnare in carico e/o visione un documento ai soggetti indicati con la "Gestione destinatari interni".

La funzione "Assegna" permette di assegnare in un momento successivo al primo salvataggio, in carico e/o visione, un documento ai soggetti indicati con la "Gestione destinatari interni".

La funzione "Assegna" di un documento, eseguita dopo una precedente operazione di assegnazione inoltra il documento ai soli nuovi destinatari

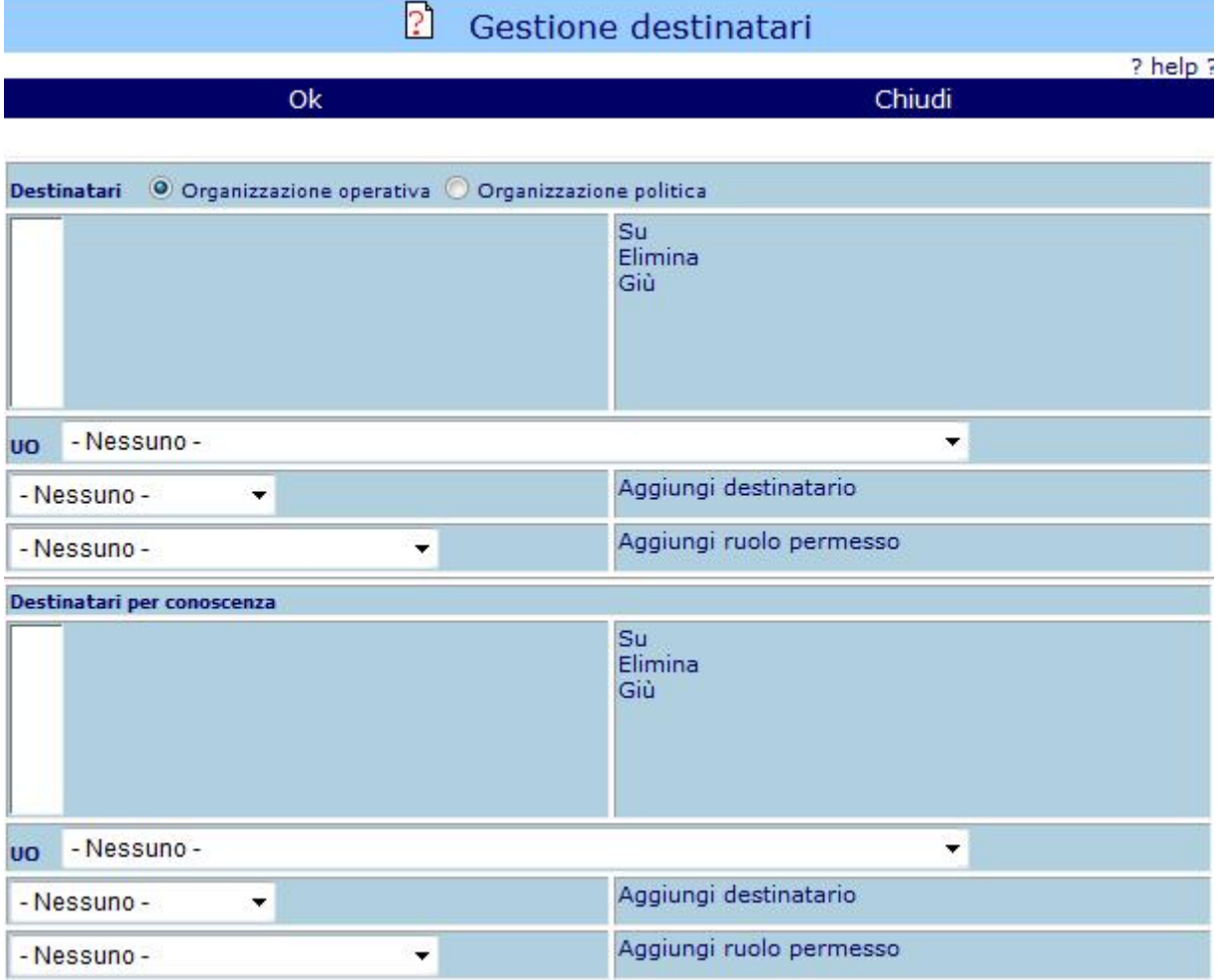

Per segnalare i destinatari interni, operare come segue:

cliccare sulla funzione "Gestione destinatari interni": apparirà una maschera come presentata in figura.

La maschera è divisa in due parti: la prima consente di segnalare i destinatari interni che avranno in carico il documento, la seconda i destinatari per conoscenza. Sia in un caso che nell'altro, è possibile descrivere sia destinatari amministrativi (per nome o ruolo), sia destinatari amministratori (per nome o ruolo).

Per l'inserimento dei dati procedere come segue:

Selezionare "Organizzazione operativa" (è già preselezionata) od "Organizzazione politica" a seconda che si desideri che venga resa disponibile la descrizione dell'organizzazione operativa o dell'organizzazione politica, per la selezione automatica dei dati.

Selezionare la "UO" (Unità Organizzativa) o il "OC" (Organo collegiale) a cui appartiene la persona destinataria del documento.

Selezionare il nome della persona destinataria del documento o il suo ruolo (l'una scelta esclude l'altra) e quindi cliccare su "Aggiungi destinatario" o "Aggiungi ruolo permesso" (se è stato precedentemente descritto un nome o un ruolo per la destinazione del documento). Questa operazione produce la composizione dell'elenco dei destinatari. Ripetendo questa operazione più volte, sarà possibile segnalare un numero qualsiasi di destinatari. A completamento delle operazioni, cliccare su "Ok" per uscire dalla funzione.

Ragione sociale: in questo campo viene descritta la ragione sociale del primo od unico destinatario del documento. Il dato è completato con la descrizione dell'indirizzo.

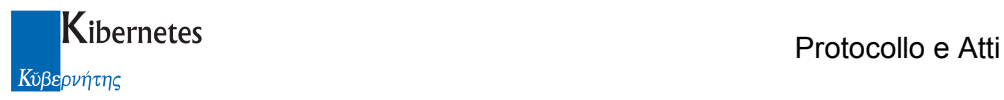

## Allegati e note

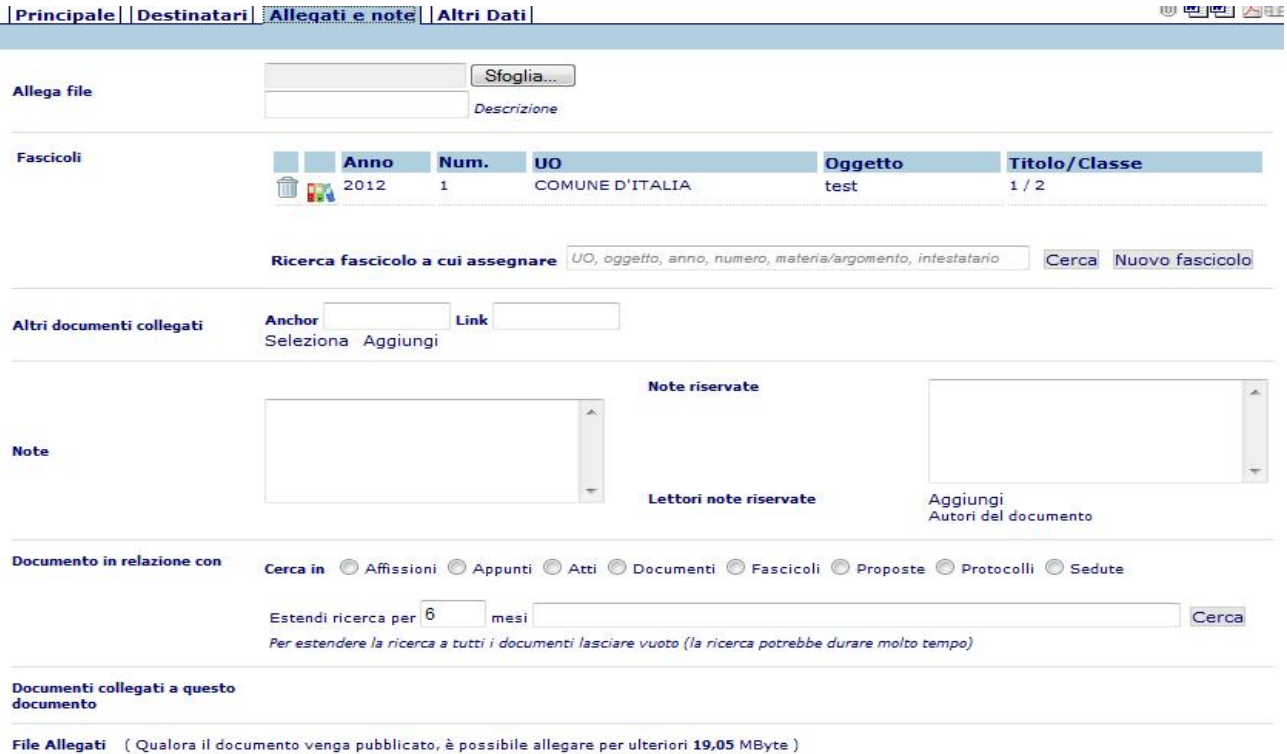

#### Allegati PEC

Allega file: consente di allegare alla proposta un qualsiasi file presente sul proprio PC o su un supporto rimovibile tramite il pulsante "sfoglia". La presenza di tali allegati viene indicata dall'evidenziarsi dell'icona  $\mathbb I$  in alto a destra e gli eventuali allegati si trovano sotto la voce "File Allegati". Per eliminare un allegato spuntare la check box "Elimina" e salvare

NB: se la postazione di lavoro integra l'acquisizione ottica, è possibile allegare all'atto delle immagini da scanner tramite la funzione Acquisisci immagini

E' inoltre possibile firmare digitalmente qualsiasi documento allegato se sussistono le seguenti condizioni:

- l'operatore è abilitato a firmare digitalmente
- l'operatore ha una installazione di firma digitale integrata CompEd sulla propria postazione di lavoro

viene quindi presentata una funzione Firma allegato a fianco di ogni singolo allegato.

Cliccando su Firma allegato parte senza ulteriori formalità la richiesta di apposizione del pin di firma; a completamento del processo viene ripresentato l'elenco dei documenti allegati. Per gli allegati firmati la funzione di firma non verrà più proposta

Fascicoli: tramite il pulsante "cerca" è possibile inserire l'atto in un fascicolo esistente ricercandolo utilizzando i parametri suggeriti. (attivo solo dopo il salvataggio del documento)

Altri documenti collegati: consente di collegare al documento uno o più documenti creati con la procedura di gestione dei documenti

Note / Note riservate: campo ad inserimento libero per eventuali note al documento

Lettori note riservate: gestisce le autorizzazioni in lettura del campo note

Documento in relazione con: consente di creare relazioni tra altri documenti presenti in PeA. Documenti collegati a questo documento: elenco dei documenti collegati

File allegati: elenco dei file allegati; è possibile selezionare l'operazione di "elimina" per eliminare il file allegato; oppure "Non inviare Online" per evitare che l'allegato venga pubblicato su web

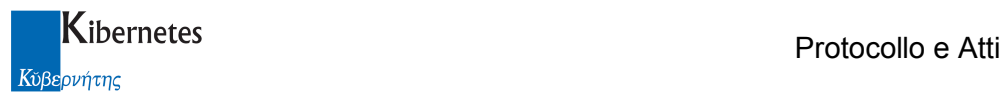

### Altri dati

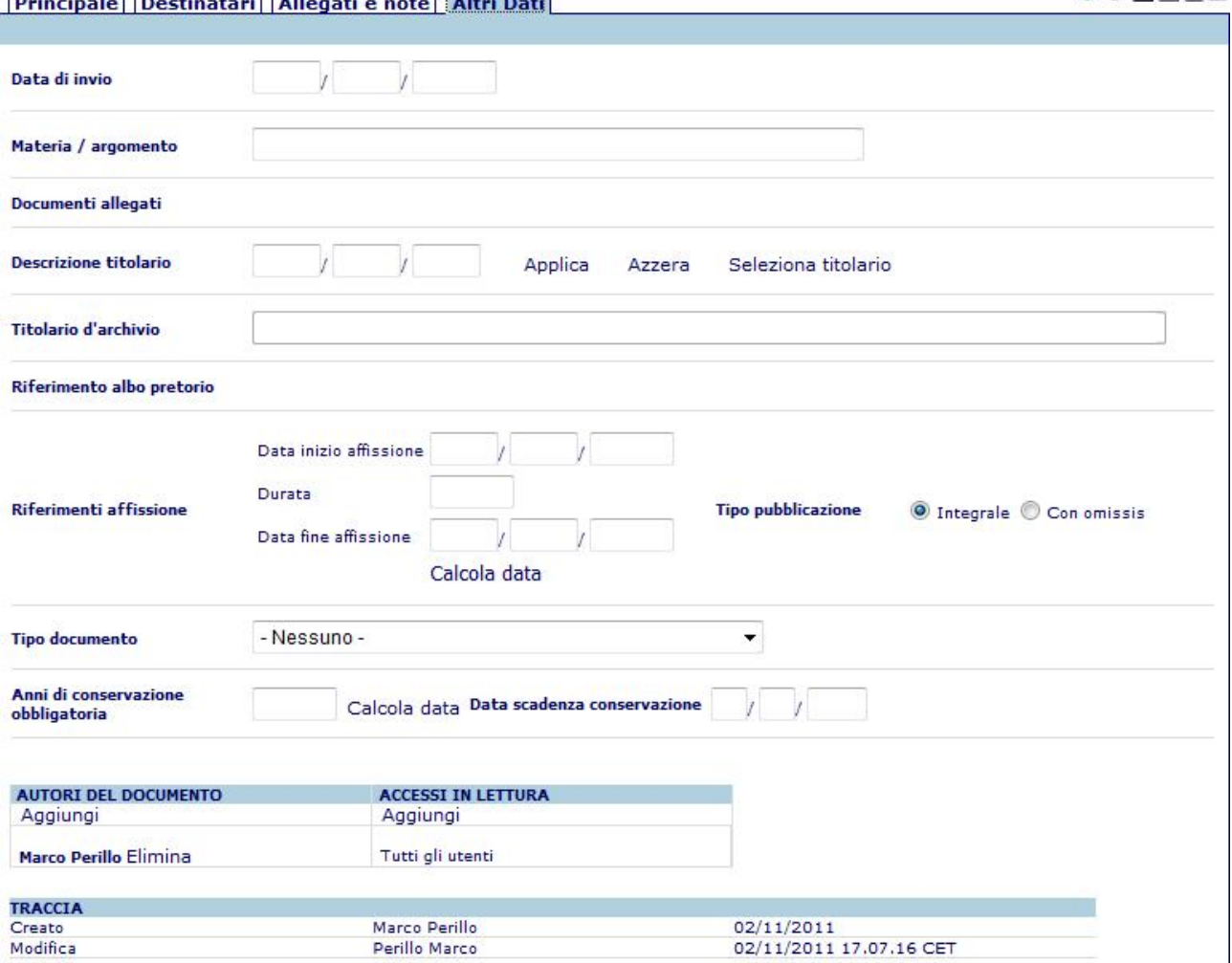

Data di invio: indica la data in cui il documento è stato inoltrato

Materia/Argomento: campo disponibile per una classificazione dell'atto utile per le ricerche

Documenti allegati: elenca i documenti correlati presenti all'interno di PeA

Titolario d'archivio: consente di inserire la classificazione d'archivio per l'atto. Il link "Seleziona titolario" apre una pop-up di selezione e ricerca facilitata delle classificazioni

Riferimento albo pretorio: eventuale link alla registrazione all'albo

Data inizio affissione: indicare la data di inizio affissione del documento

Durata: indicare la durata dell'affissione

Data fine affissione: tramite il pulsante "calcola data" il campo verrà compilato in automatico indicando il termine dell'affissione

Tipo pubblicazione: consente di indicare se il documento pubblicato conterrà o meno omissis Tipo documento: consente di indicare la tipologia di documento creato

Anni di conservazione obbligatoria: indicare il numero di anni e fare clic sul pulsante "calcola data" per avere la data di scadenza della conservazione in archivio

Autori del documento – Accessi in lettura: consente di gestire gli accessi alla proposta da parte di altri utenti. Per default la proposta è visibile a tutti e modificabile dall'autore

Per l'utilizzio della relativa funzione "Aggiungi" consultare l'apposita sezione di questo documento.

TRACCIA: visualizza le operazioni che vengono effettuate sulla proposta dalla sua creazione e l'utente che le effettua

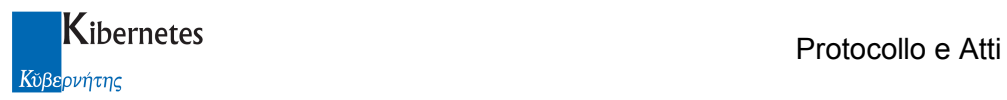

# Testo del documento

Completata la stesura della scheda del, o almeno dei dati obbligatori, è possibile avviare la stesura del testo del documento.

L'accesso avviene tramite la selezione dell'icona di word  $\mathbb{Q}$   $\mathbb{Z}$   $\mathbb{Z}$  presente in alto a destra della scheda del documento:

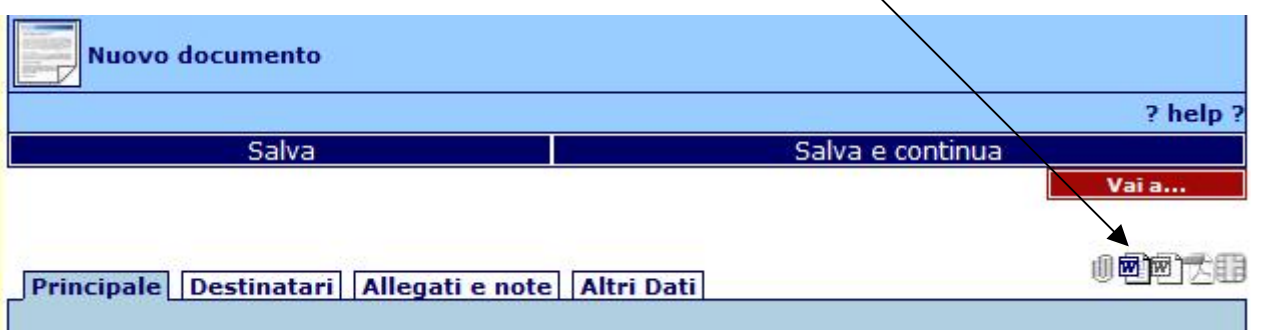

Questa funzione avvia l'esecuzione di Word. Il documento potrà essere vuoto o contenere dei contenuti predefiniti (se l'operatore aveva selezionato un particolare "Documento base" vedrà precaricato il testo associato a questo modello).

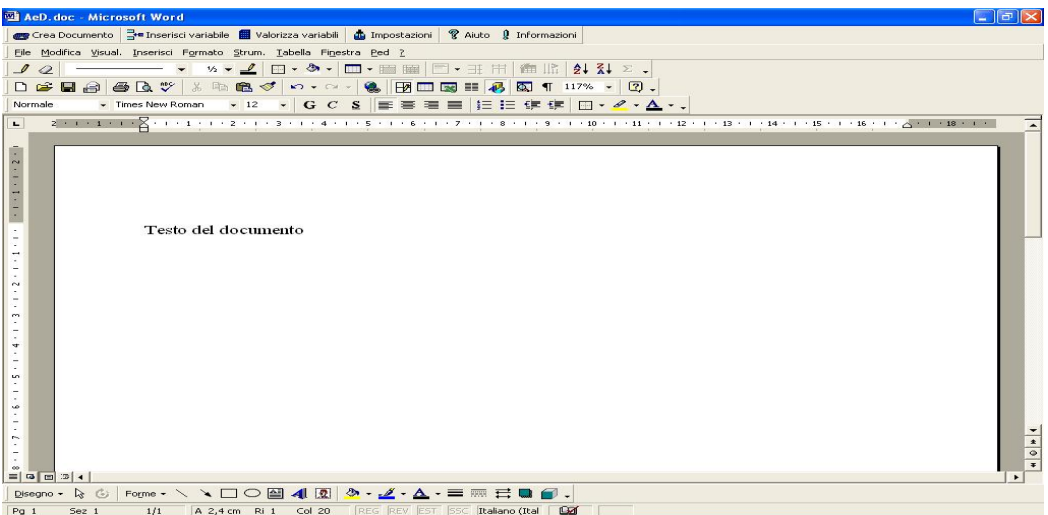

Il testo può comunque essere liberamente modificato utilizzando le funzioni di Word che l'operatore conosce.

Completata la stesura del testo si prosegue con la generazione del documento nella forma desiderata (individuata da quanto specificato nel campo "Modello tipografico" del paragrafo "Nuovo documento") eseguendo la funzione "Crea Documento" presente nella apposita barra delle applicazioni.

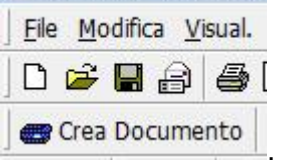

L'applicativo chiederà conferma per procedere con l'esecuzione delle operazioni di formazione del documento finale e, terminata l'elaborazione, produrrà un risultato del tipo riportato in figura.

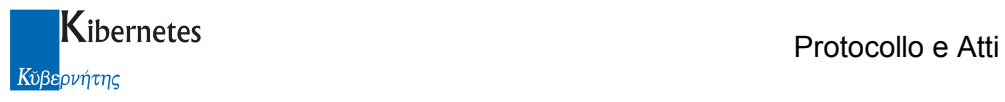

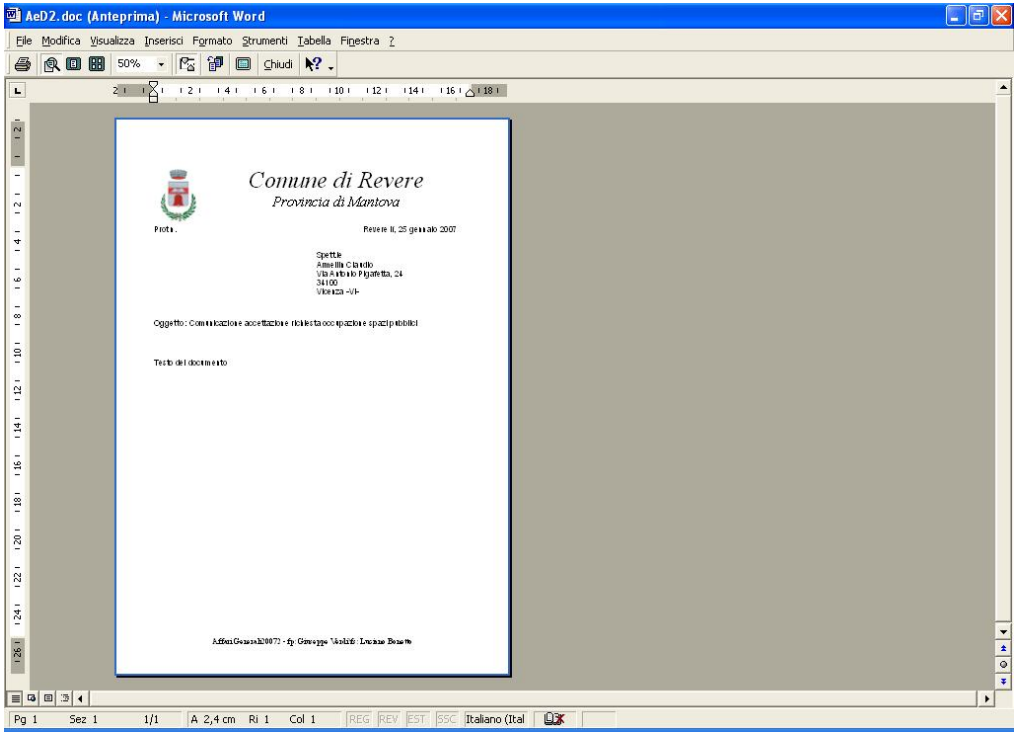

Le operazioni si possono ripetere fino al completamento definitivo del documento; a questo punto l'operatore può procedere con:

la stampa del documento,

la firma del documento cartaceo,

la spedizione del documento a destinatari esterni,

l'inoltro del documento ai destinatari interni.

# Operazioni di salvataggio ed altre funzioni

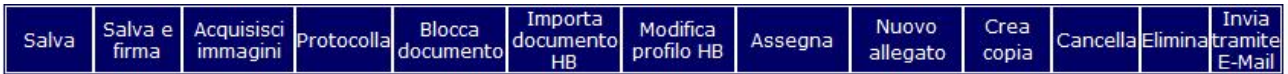

Salva: La funzione permette di salvare le modifiche apportate ai dati del Documento, rimanendo sul documento in modifica.

Salva ed esci: La funzione permette di salvare le modifiche apportate ai dati del Documento, ritornando di fatto alla vista principale.

Salva e firma: la funzione è disponibile solo se installata la parte applicativa relativa alla firma digitale ed in presenza del documento in formato pdf. La funzione permette di salvare le modifiche apportate ai dati del Documento, consentendo successivamente di eseguire la firma digitale del Documento stesso. Le modalità di gestione sono presentate al paragrafo "Firma digitale".

Acquisisci immagini: la funzione permette l'acquisizione di immagini attraverso l'uso di scanner e/o selezionandole dalle cartelle della rete dell'Ente (file system). Le immagini saranno importate nel documento come allegati e visibili nella sezione "Immagini acquisite" in fondo al documento. Questa funzionalità è presente solo se l'Ente è dotato del modulo di Acquisizione Immagini. Le modalità di gestione sono presentate al paragrafo "Acquisizione ottica".

Protocolla: la funzione permette la protocollazione in uscita o interna del Documento corrente Blocca documento: la funzione permette di rendere il documento non modificabile nemmeno dall'utente autore. Viene utilizzata quando si intende cristallizzare un dato per renderne certo il contenuto nel tempo. Nella traccia viene riportata indicazione che il documento è stato bloccato. Assegna: la funzione permette di assegnare in carico e/o visione un documento a soggetti multipli.

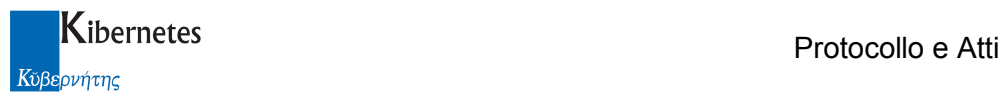

Nuovo allegato: la funzione permette di creare un nuovo allegato al Documento. L'uso comporta la presentazione all'utente di una maschera per la creazione di un nuovo documento. Quando l'utente procede con il salvataggio del nuovo documento, questo viene presentato come documento allegato (subordinato) al documento padre (dal quale cioè è stata eseguita la funzione "Nuovo allegato"). Il documento allegato viene presentato in elenco assieme al documento padre legato ad esso da una icona simboleggiante una graffetta. Non sono comunque disponibili funzioni che operino simultaneamente sul documento padre e sui suoi allegati ( es. funzioni di stampa ).

Crea copia: la funzione consente di creare una copia del documento in uso al fine di farne uno nuovo. Sul nuovo documento vengono riportati tutti i dati del documento di partenza (sia i dati della scheda, sia i dati presenti nel documento iniziale). Tali dati sono naturalmente completamente modificabili al fine di adattarsi alle esigenze dell'operatore che ha generato la copia.

Cancella: la funzione sposta il modulo, contenente i dati del Documento, nel cestino. L'operatore potrà decidere successivamente di ripristinarlo.

Invia tramite E-Mail consente sia di inviare una mail "formale" e quindi utilizzando l'indirizzo PEC dell'ente, sia di inviare una mail "informale" utilizzando quindi l'indirizzo di posta istituzionale".

# Firma digitale

Firmare digitalmente un documento corrisponde, ad ogni effetto di legge, ad apporre su un documento cartaceo la propria firma autografa. Ciò che cambia è quindi il supporto che consente la presentazione della manifestazione di volontà che va sotto il nome di "documento".

Per firmare digitalmente un documento sono necessari:

- Un documento da firmare
- Un dispositivo di firma ( costituito da hardware e da software )
- Un certificato che autorizza il possessore del dispositivo a firmare digitalmente i documenti

Al documento formato si appone la firma digitale cliccando sulla funzione "Salva e firma" che, utilizzando il software di gestione della firma digitale di CompEd®, proporrà all'operatore una interfaccia applicativa dalla quale verrà visualizzato il documento da firmare e tutti gli strumenti software necessari per apporre la firma (vedi figura):

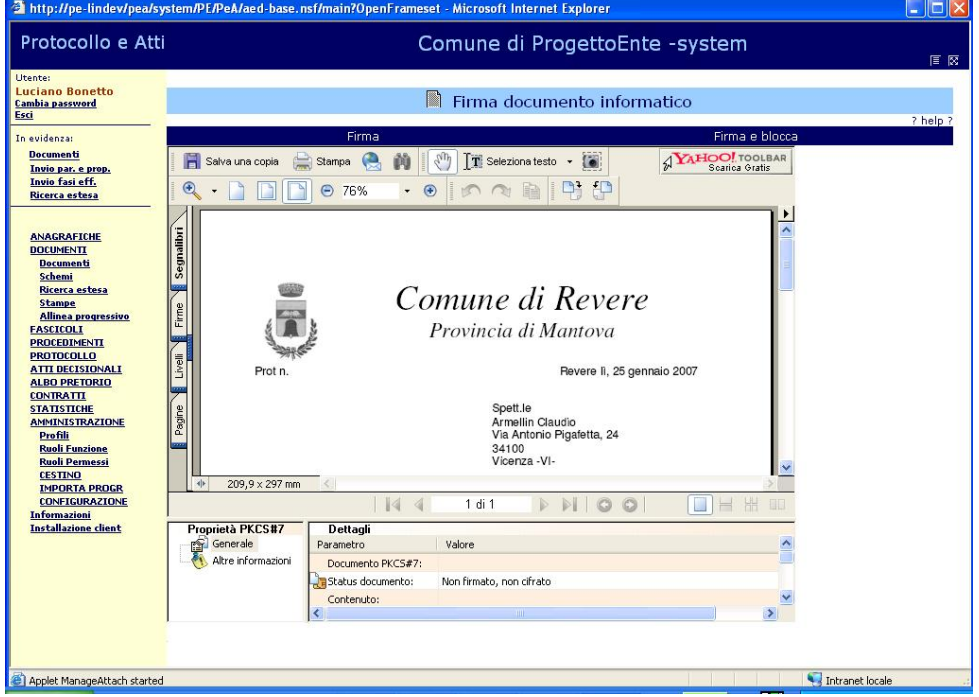

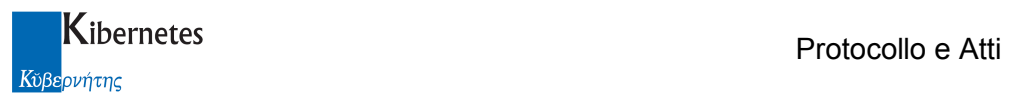

Eseguendo la funzione "Firma" l'applicativo chiederà all'utente di inserire il proprio codice segreto

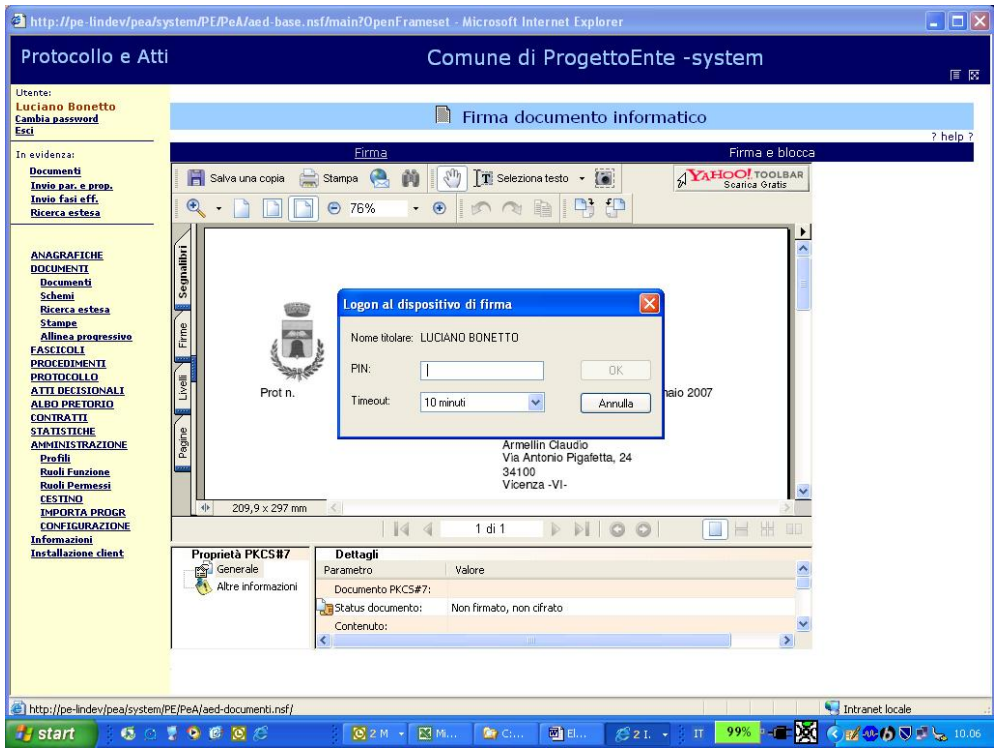

digitato il quale ed a seguito di conferma, il documento verrà integrato con la firma digitale dell'operatore.

Le operazioni di firma si completano cliccando sulla funzione "Salva" del documento al seguito della quale, a fianco delle icone "Doc iniziale", "Doc completo" e "pdf", apparirà anche l'icona rappresentante il documento completo di firma digitale (p7m).

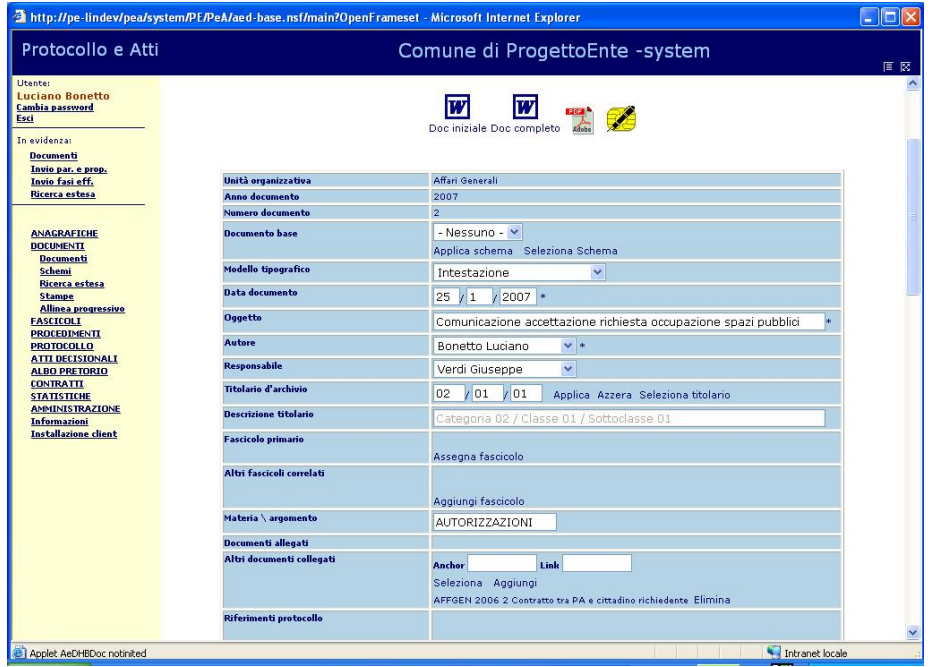

Il documento così formato costituisce l'originale, ad ogni effetto legale, e può essere inoltrato ad un collega (funzione "Assegna") o può essere spedito ad altra amministrazione o soggetto privato.

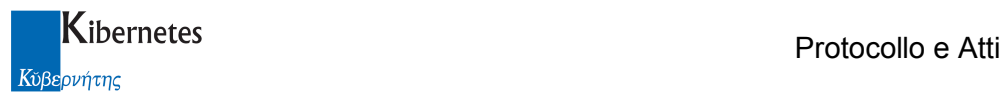

# Invio tramite e-Mail

Cliccando su "Invia tramite E-mail" appare un box dove si chiede attraverso quale indirizzo di posta si intende spedire il documento

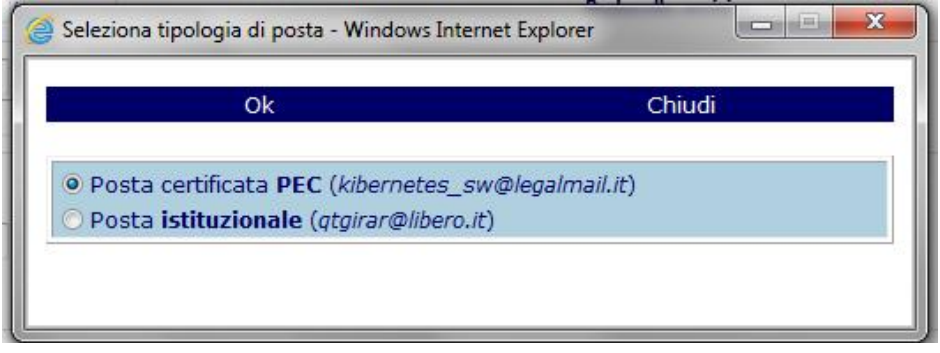

Scelto l'indirizzo, cliccando su "Ok" l'applicativo presenta una maschera di invio posta del tipo riportata in figura

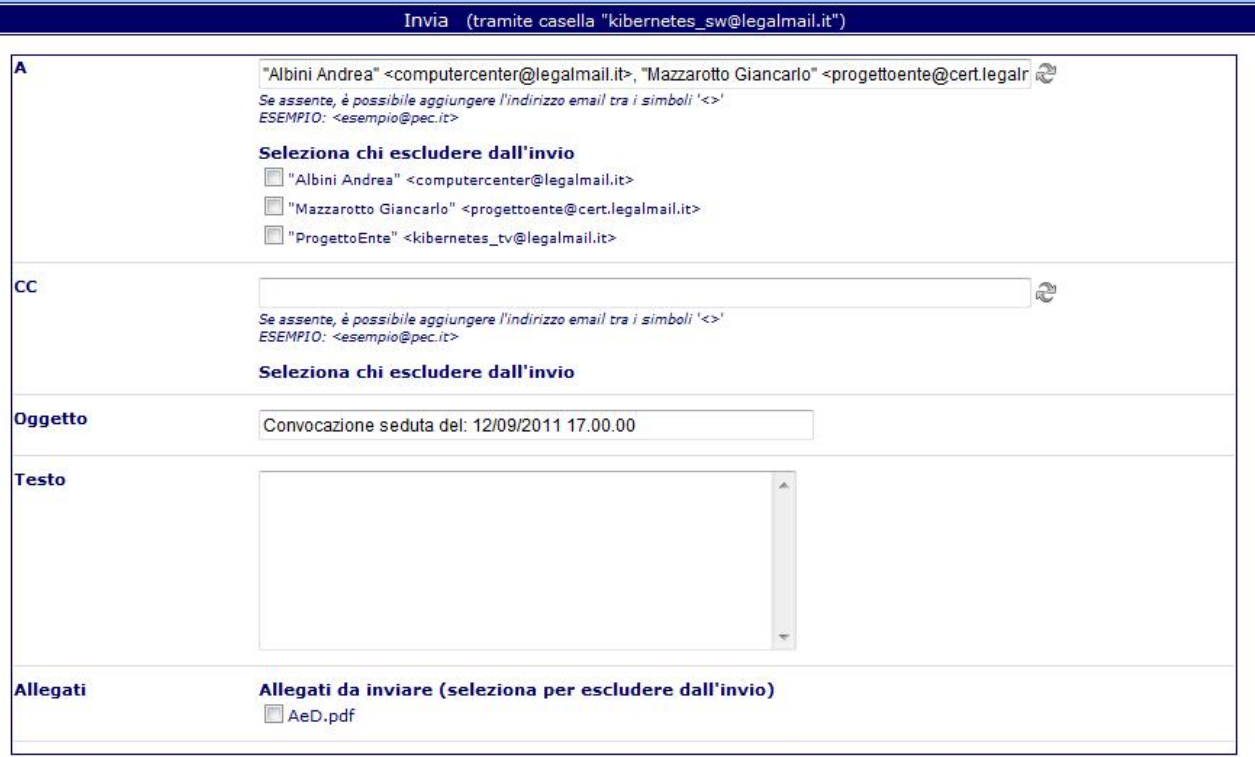

dove:

a) Viene specificato quale indirizzo è stato scelto scelto<br>Invia (tramite casella "kibernetes\_sw@legalmail.it")

b) Vengono proposti automaticamente tutti i destinatari presenti nella scheda "Interessati". Sarà comunque sempre possibile aggiungere destinatari secondo le modalità consuete e descritte nel messaggio di aiuto

Se assente, è possibile aggiungere l'indirizzo email tra i simboli '<>' ESEMPIO: <esempio@pec.it>

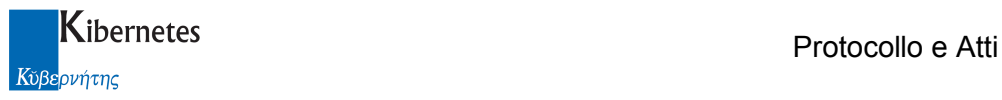

c) E' possibile escludere dall'invio alcuni soggetti ( esempio perché interessati al documento ma privi di posta elettronica o non interessati a questa specifica fase documentale ) semplicemente cliccando su check box alla sinistra di ogni interessato

#### Seleziona chi escludere dall'invio

- "Albini Andrea" <computercenter@legalmail.it>
- Mazzarotto Giancarlo" <progettoente@cert.legalmail.it>
- "ProgettoEnte" <kibernetes\_tv@legalmail.it>

Deselezionando uno o più destinatari, automaticamente viene aggiornato l'elenco dei destinatari

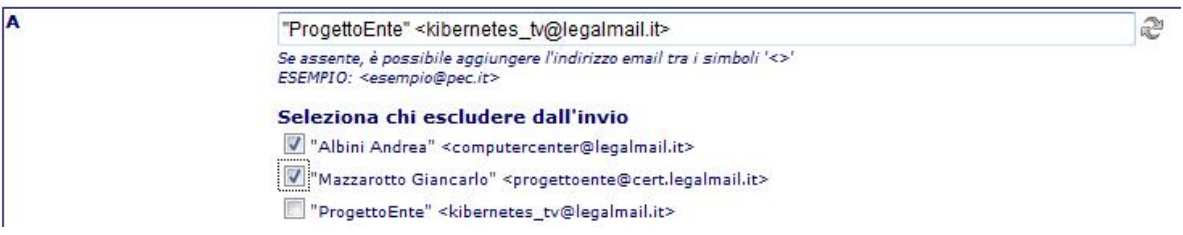

- d) E' consentita la manutenzione dell'oggetto che verrà presentato come oggetto della mail in arrivo
- e) E' consentito inserire un testo che sarà presentato come corpo di mail ai destinatari del documento
- f) E' consentito deselezionare uno o più allegati ( nel caso di vogliano mandare solo parte del documento ) semplicemente cliccando sul riquadro relativo all'allegato che non si desidera inviare

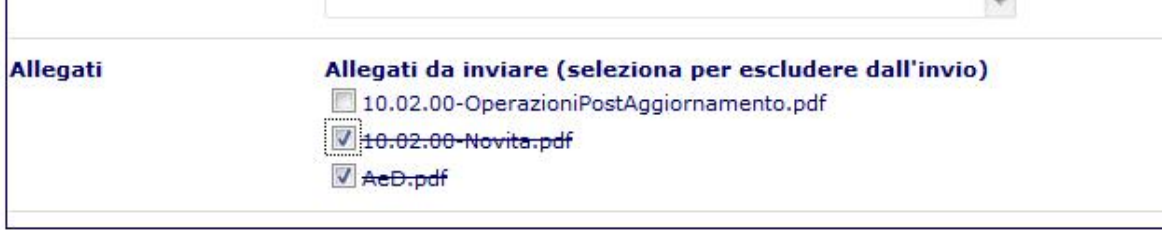

g) Ad ogni invio, viene tracciato chi ha spedito e come ( posta certificata o istituzionale ), cosa è stato spedito e i destinatari dei documenti.

#### **TRACCIA INVIO TRAMITE EMAIL**

```
. In data 17/11/2011 alle ore 14:03:22 l'operatore Alessandro Bianchi ha inviato a "vari cittadini" <>, "gazzettino" <br />bonetto|@libero.it> previo la casella email qtgirar@libero.it
Testo: si inoltra il presente documento perchè ne venga data diffusione, distini saluti
Allegati AeD.pdf.p7m
```
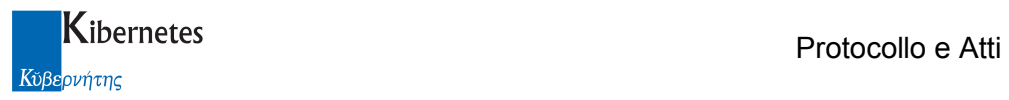

# GESTIONE DEGLI SCHEMI

Espandere con un clic il menu "DOCUMENTI" ed accedere alla voce "Schemi".

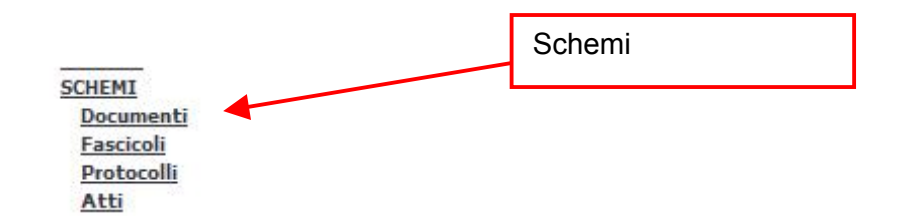

Questa sezione permette di definire vari tipi di schemi per la definizione di una serie di default utili all'operatore in fase di redazione di un nuovo documento.

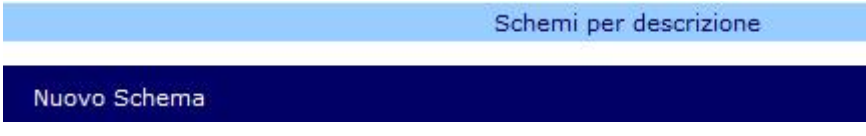

Lo schema può essere utilizzato in fase di redazione. Riporta in automatico, se selezionato prima di cominciare la valorizzazione dei campi, i seguenti elementi:

Oggetto, UO, Destinatari esterni, Titolario d'archivio, Materia/Argomento, Modello tipografico e relativo Formato di Stampa, oltre a del testo standard se inserito nel documento word.

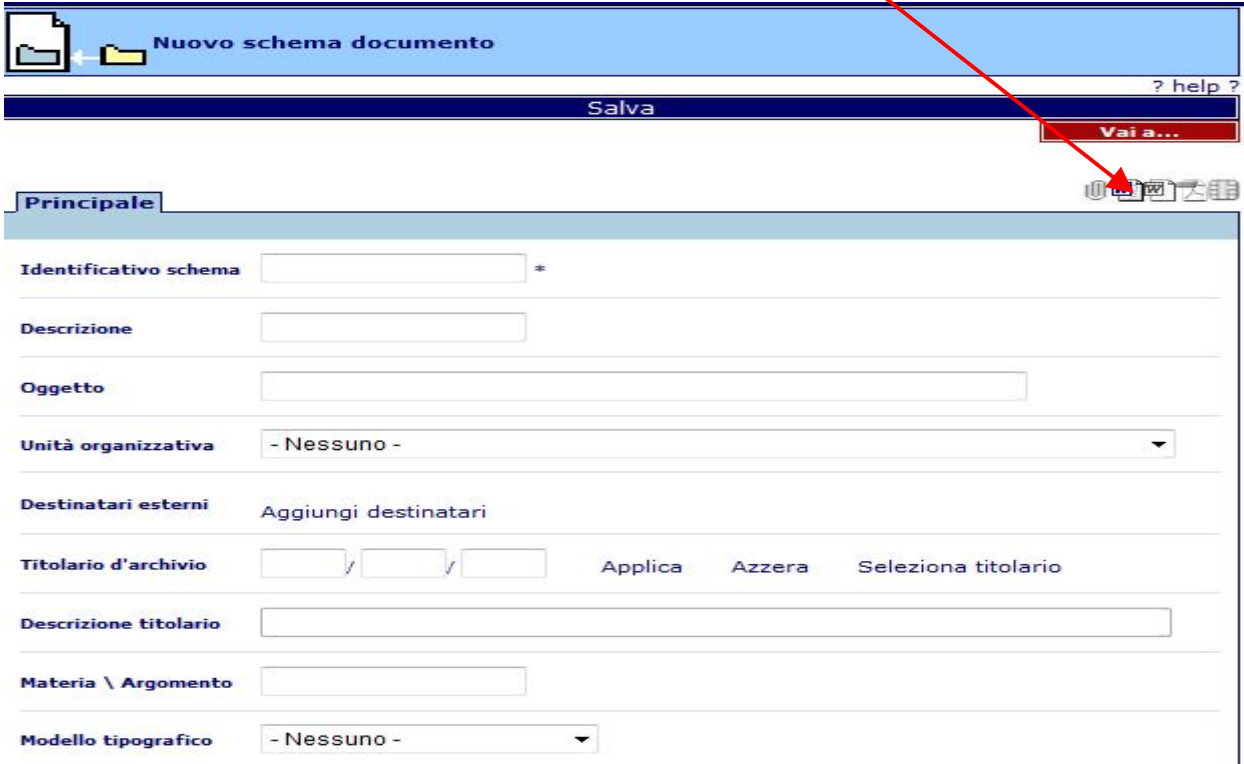

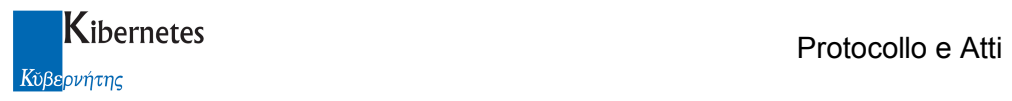

# FUNZIONE "VAI A"

Funzione di navigazione "Vai a .."

La navigazione all'interno dell'applicativo è affidata alla funzione "Vai a.." presente, in ogni videata, nell'angolo in alto a destra.

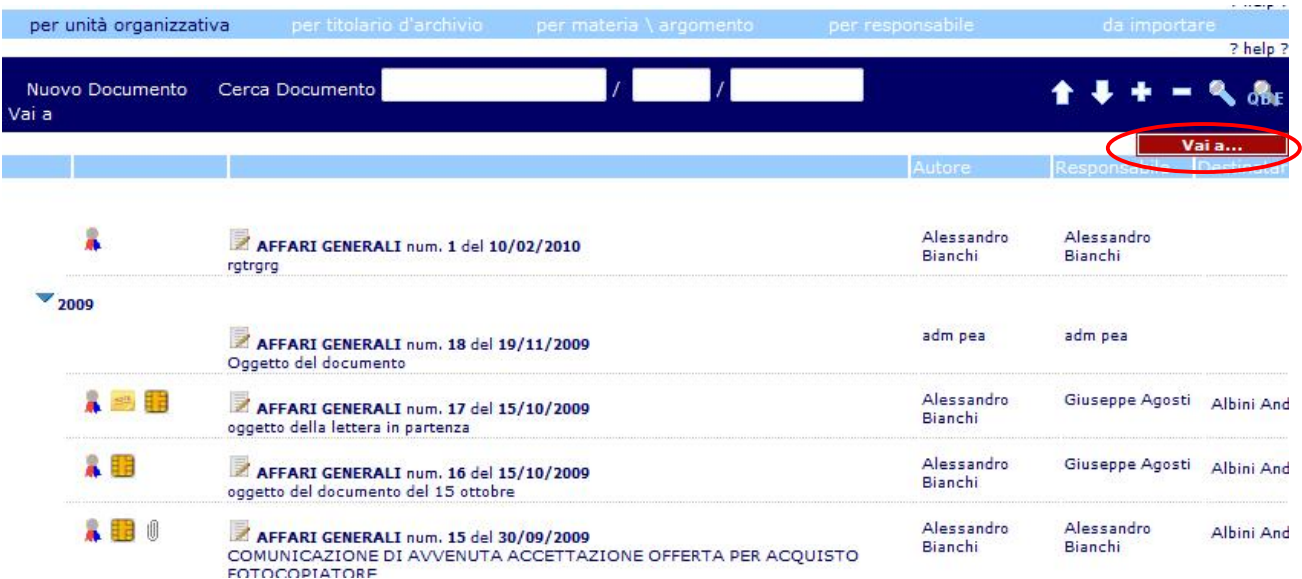

Tranne nel caso delle videate presentate in pop-up, dove l'abbandono può avvenire ciccando sulla funzione "Chiudi" o semplicemente chiudendo la videata stessa, in ogni altra situazione i comportamenti di abbandono da tenersi sono di seguito descritti.

Posizionandosi con il mouse sulla voce **viene viene** viene immediatamente presentato l'elenco delle ultime visualizzazioni fatte dall'utente ( con un limite posto a 10 visualizzazioni )

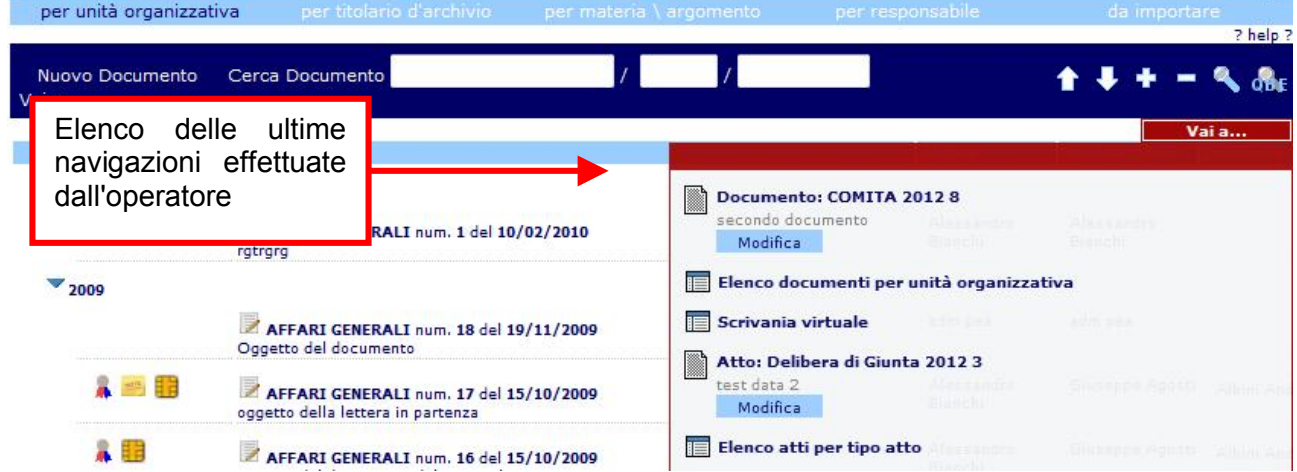

L'utente potrà quindi cliccare su una qualsiasi delle scelte disponibili dall'elenco ottenendo come risultato l'abbandono della maschera nella quale è posizionato e la presentazione delle informazioni relative alla scelta effettuata.

Qualora l'operatore abbia inserito dati e, senza aver salvato le modifiche, cerchi di abbandonare la maschera di caricamento ( anche ciccando sulla "X" che chiude la sessione di lavoro ), otterrà dall'applicativo la seguente segnalazione

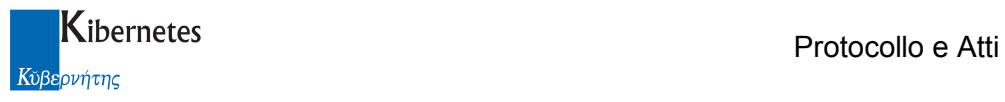

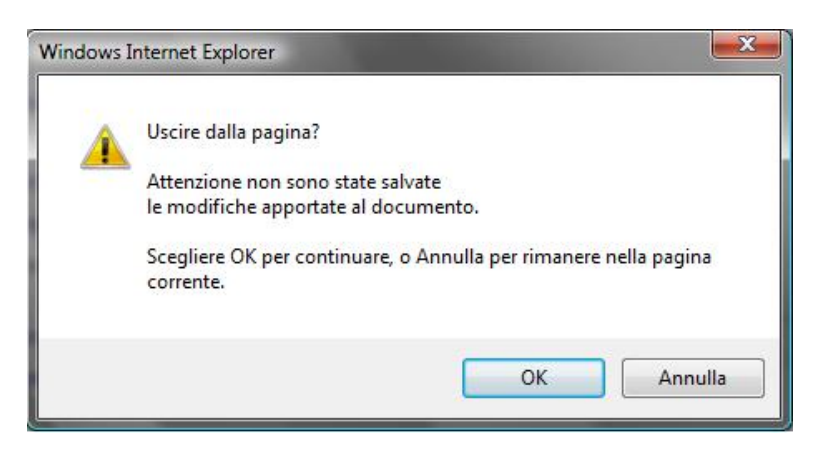

Che invita l'operatore o, premendo su "Ok" per abbandonare la maschera senza procedere alla memorizzazione delle operazioni effettuate ( ovvero rinunciando a salvare i dati caricati ), o, ciccando su "Annulla", ritornare sulla maschera di caricamento e da li procedere con il salvataggio dei dati prima di abbandonare la maschera.

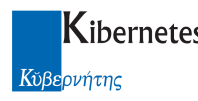

# FUNZIONE "AGGIUNGI"

Nell'ottica di semplificazione delle operazioni, è stato introdotto un nuovo metodo di autorizzazione all'accesso in modifica e lettura.

Ora, cliccando sulla funzione "Aggiungi"

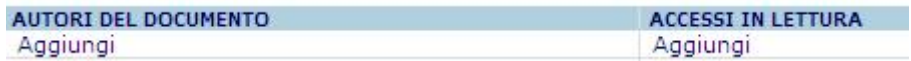

verrà presentata la maschera di selezione come da figura

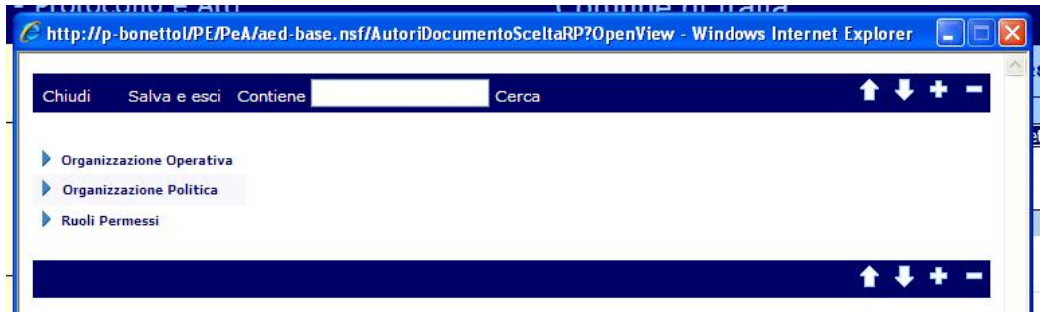

Da questa sarà possibile digitare qualsiasi stringa di lettere all'interno del campo "Contiene" utile a richiamare uno o più soggetti o ruoli. Posso essere digitate più stringhe purchè separate le une dalle altre da uno spazio

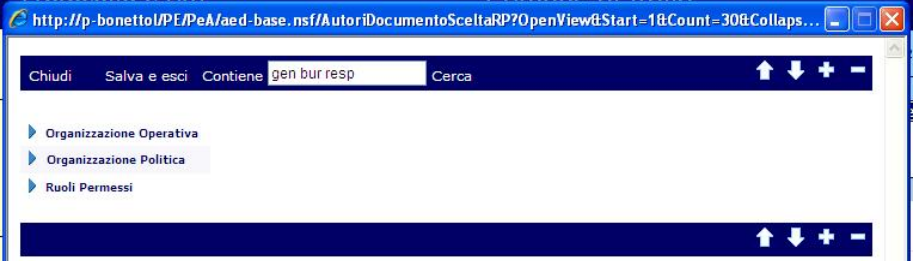

Cliccando poi su "Cerca", l'applicativo restituisce tutte i soggetti, uffici o ruoli che contengono la ricorrenza richiesta. I valori che si vogliono riportare possono quindi essere selezionati flagando l'apposito check box. L'operazione termina cliccando su "Salva e esci" o avviando una "Altra ricerca".

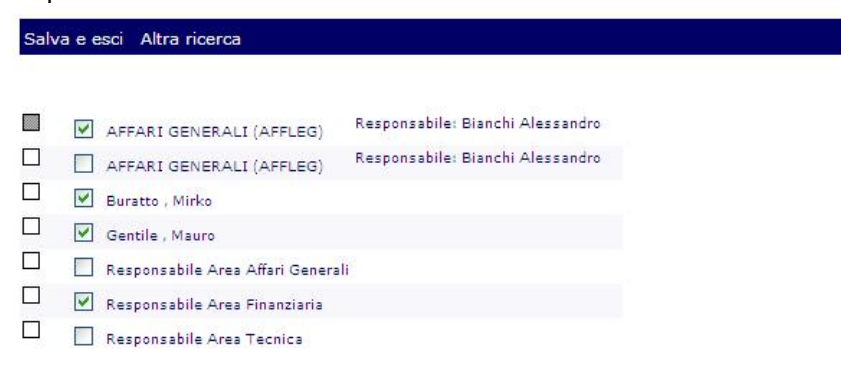

Se si è cliccato su "Salva e esci" i soggetti vengono riportati sul record

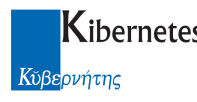

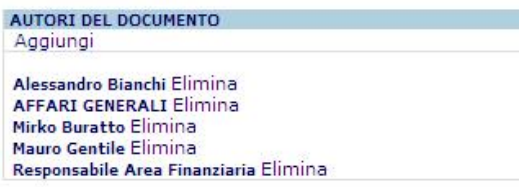

In alternativa alla funzione di ricerca, è possibile navigare sulle strutture delle organizzazioni e dei ruoli. Quando si dispone dei dati sui soggetti di un certo ufficio

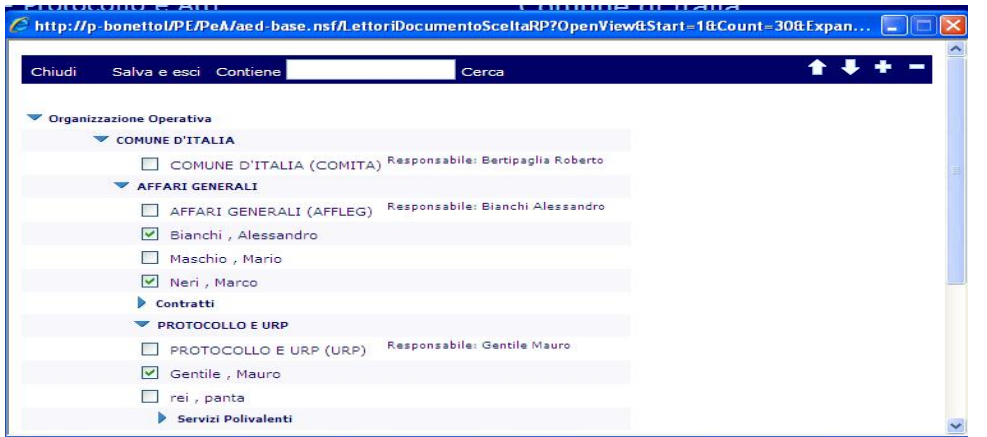

sarà possibile attuare una selezione multipla per riportare tutti i soggetti tra gli autorizzati alla lettura o scrittura del record.

# FUNZIONE "IN OSSERVAZIONE"

Nell'ottica di agevolare, velocizzandone la consultazione e l'accesso, l'utilizzo dei documenti in

elaborazione o di particolare interesse, è stata introdotta una funzione identificata dall'icona presente in ogni documento.

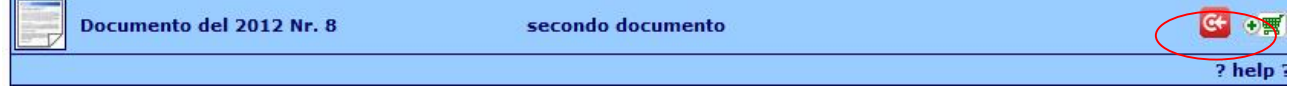

L'utilizzo di tale funzione (CC) rende disponibile il documento selezionato nella schermata principale del programma denominata "Scrivania Virtuale)

Più precisamente il documento andrà a popolare la sezione "In osservazione" della scrivania

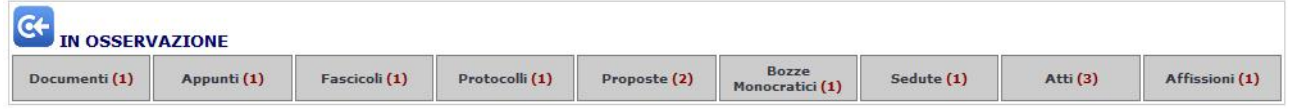

dalla quale sarà possibile cliccando sulla tipologia di documento di nostro interesse, consultarne il contenuto, evitando così le classiche ricerche nello storico.

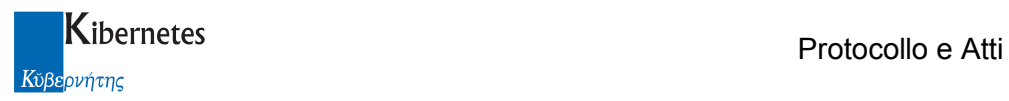

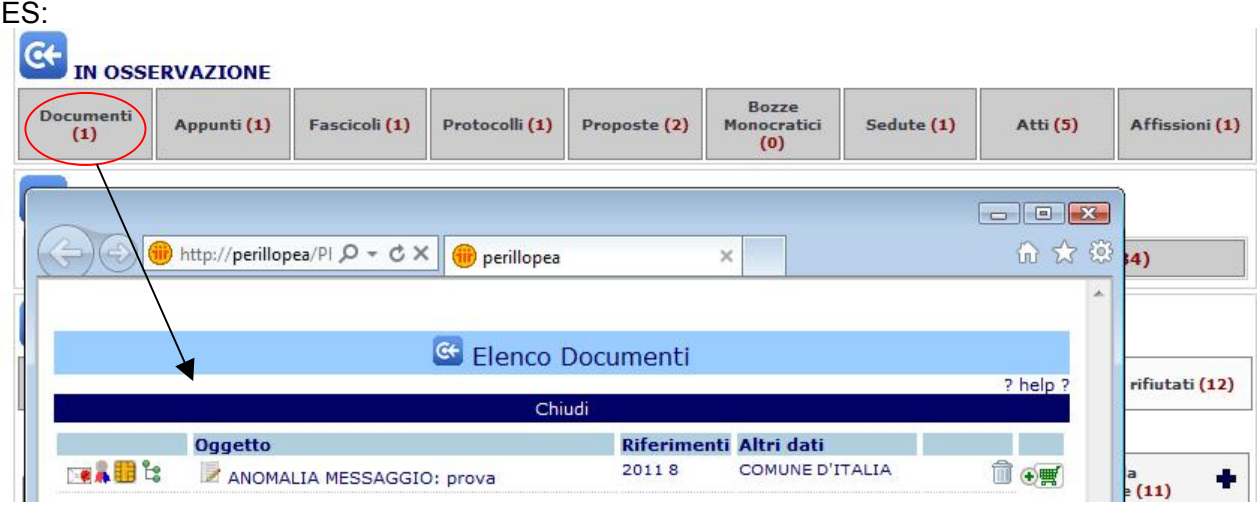

Dall'elenco mostrato è possibile consultare tutti gli elementi di un dato documento osservato attraverso le icone **de la possibilità** di entrare nel dettaglio cliccando l'oggetto del documento.

 Qualora l'utente non ritenesse più opportuno mantenere in osservazione il documento, sarà sufficiente cliccare sull'icona **integrato il per toglierlo dall'elenco**, oppure potrà cliccare nuovamente sull'icona **della nel documento stesso per farla tornare allo stato originario** 

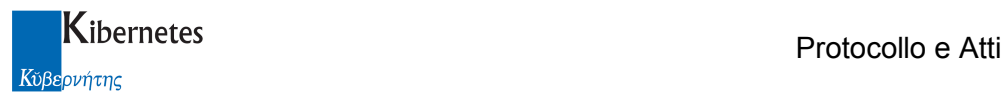

# FUNZIONE "INVIO MASSIVO PER MEZZO MAIL/PEC"

La funzione in oggetto consente di selezionare più documenti che verranno considerati allegati di un unico messaggio di posta elettronica.

La funzione è attivabile selezionando l'icona presente nei vari atti che ci interessa spedire.

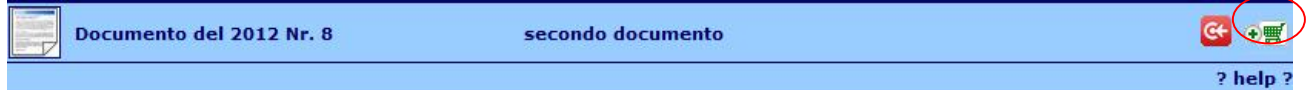

una volta selezionata l'icona si modificherà in  $\frac{1}{\sqrt{2\pi}}$ 

Nel caso in cui si cambi idea e si voglia escludere l'atto dall'invio massivo basterà selezionare

per toglierlo dalla lista degli allegati.

Una volta selezionati tutti gli atti che si desidera spedire, la funzione di invio massivo sarà accessibile dalla scrivania virtuale

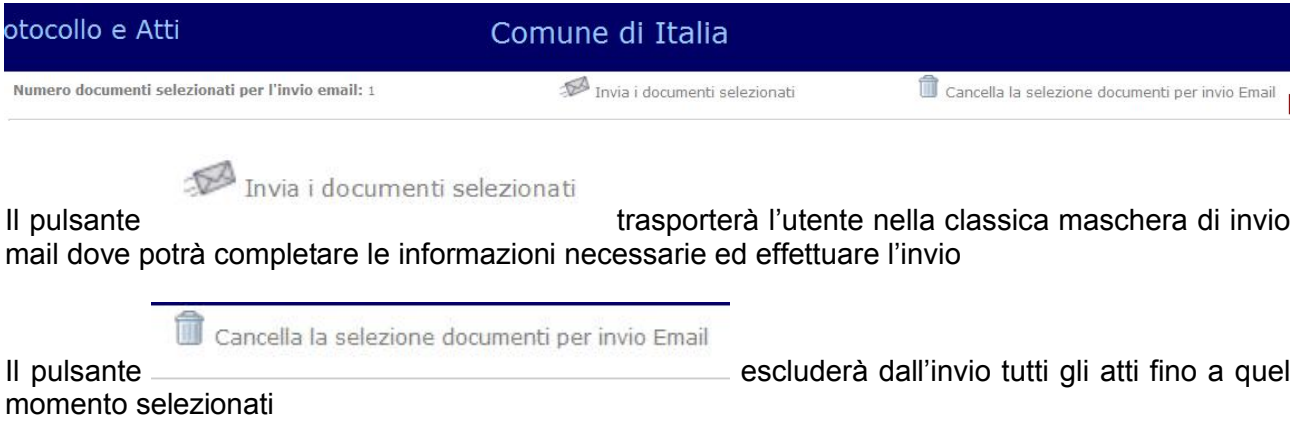

\*\*\*\*\*\*\*\*\*\*\*\*\*\*\*\*\*\*\*\*\* fine documentazione \*\*\*\*\*\*\*\*\*\*\*\*\*\*\*\*\*\*\*\*\*